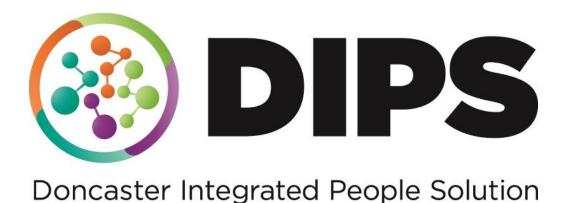

# Early Help External Users

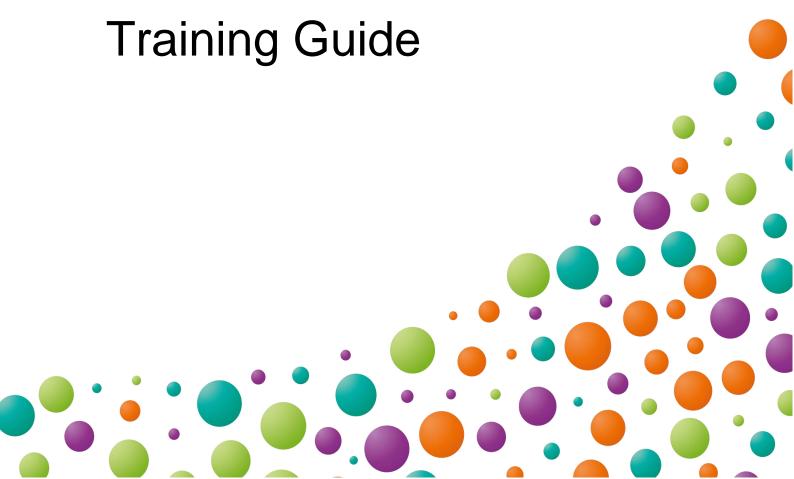

#### **Revision History**

**File Location:** S:\Integrated\_People\_Solution\_DIPS\_Training\Training Guides\Childrens\2023 Childrens Redesign Guide Updates\Early Help\External

| DATE       | VERSION | DESCRIPTION                               | AUTHOR               |
|------------|---------|-------------------------------------------|----------------------|
| 28.04.2020 | 1.0     | Guide Created                             | Rachel Shillito      |
| 13.07.2020 | 2.0     | Guide Updated with Step Up<br>Information | Rachel Shillito      |
| 10.03.2023 | 2.0     | Children's Redesign Update                | Natalie<br>McMenamin |
|            |         |                                           |                      |
|            |         |                                           |                      |

#### **Additional Support and Guidance:**

This guide should be read in conjunction with the Step Up and Step Down Guides for additional support.

### **Mosaic Hints & Tips**

#### **Icon List:**

| Change Workview Workview can be changed to Full, Narrow or Closed.                                                                                                 | Act For Allows you to Act For another worker.                                                                        | Team View Allows you to view other members of your team and their work.       |
|----------------------------------------------------------------------------------------------------|----------------------------------------------------------------------------------------------------|-------------------------------------------------------------------------------|
| ₽                                                                                                    | <b>3</b>                                                                                                    | <b>=</b>                                                                      |
| Incoming Work Start new form.                                                                                                    | Resume Work Continue a form that is not complete.                                                                    | Future Work Needs to be started in the future.                                |
| Save<br>Saves the form.                                                                                                    | Finish Work Completes the form. Can only be used when all mandatory info is complete.                                | Refresh Refresh the current form. Used to update information.                 |
| Requests Send request to be approved by another worker.                                                                                                    | Optional Forms & Letters Opens optional forms and letters relating to the work/form.                                 | Paperclip Attach documents to the work/form.                                  |
| Show Subject Summary Takes you to the person summary screen. You can update information here. If you update information, you will need to <b>Refresh</b> the form. | Pencil Edit information in the form. You will not be able to edit the person's information who you are working with. | Find Find Find a person.                                                      |
| Yellow Cog Field is pre-populated but can be changed                                                                                                    | Grey Cog Field is pre-populated and cannot be changed                                                                | Add Add an action to the form. This determines the next part of the workflow. |
| Missing Mandatory Information Mandatory information has not been filled in.                                                                                        | Workflow Map View workflow map                                                                                       | Genogram Genogram View persons relationships                                  |

You can use the Help \* section at the top of the page for further assistance.

#### **Contents**

| Adding and Ending Professsional Involvements                         | 5  |
|----------------------------------------------------------------------|----|
| Completing the Early Help Assessment                                 | 9  |
| Self-Authorising the Early Help Assessment                           | 16 |
| Completing the Early Help Visit                                      | 17 |
| Completing the Early Help Plan                                       | 19 |
| Self-Authorising the Early Help Plan                                 | 23 |
| Completing the Early Help Team around the Family Review              | 24 |
| Self-Authorising the Early Help Review Team around the Family Review | 26 |
| Early Help Case Closure                                              | 27 |

#### **Adding and Ending Professsional Involvements**

Adding your involvement to a case means that the child's name will appear in the allocations folder in your workview. However you will only see the work in your current folder that is assigned to you.

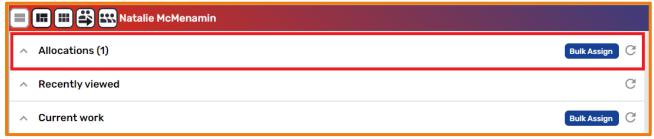

② 1. To record any worker as a professional worker for the child, from the Persons Summary page go to the Person Details Section. Then, select Worker Relationships.

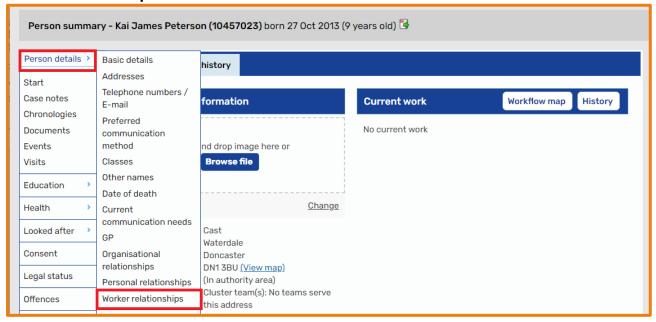

2. Select Add.

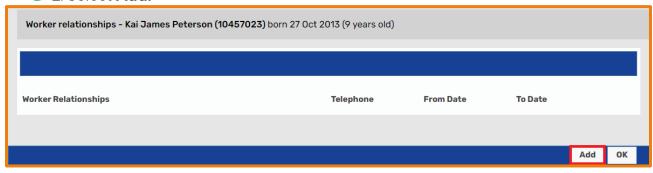

3. Use Find to search for the Worker.

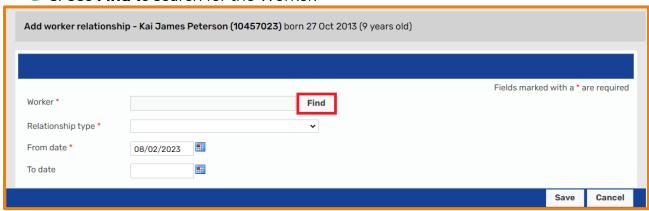

4. Search for the Workers name and then select Find.

| Q Find workers |           |           |      |                                                |
|----------------|-----------|-----------|------|------------------------------------------------|
|                |           |           |      |                                                |
| Last name #    | McMenamin |           |      | At least one field marked with a # is required |
| First name #   | N%        |           |      |                                                |
|                |           |           |      | Find Cancel                                    |
|                |           |           |      |                                                |
| Other workers  |           | Job title | Role | Organisation                                   |
|                |           |           |      |                                                |

5. Under Other Workers – the workers name appears, select their name.

| ^                      |           |              |                                                |
|------------------------|-----------|--------------|------------------------------------------------|
| C Find workers         |           |              |                                                |
|                        |           |              |                                                |
|                        |           |              |                                                |
|                        |           |              |                                                |
|                        |           |              | At least one field marked with a # is required |
| Last name #            | McMenamin |              |                                                |
|                        |           |              |                                                |
| First name #           | N%        |              |                                                |
|                        |           |              |                                                |
|                        |           |              | Find Cancel                                    |
|                        |           |              |                                                |
|                        |           |              |                                                |
|                        |           |              |                                                |
|                        |           |              |                                                |
| Other workers          | Job title | Role         | Organisation                                   |
| Natalie McMenamin      |           | Demonstrator | Doncaster Borough Council                      |
| INGIGATE PICHETIATIIII |           | Demonstrator | Donoaster Dorough Council                      |
|                        |           |              |                                                |

6. Enter the Relationships Details as necessary (Remember \* is mandatory) and then select Save.

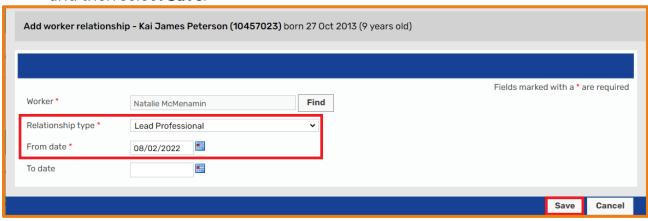

- 7. Select Ok to return to the person's summary page.
- 8. To end a worker as a professional worker for the child, from the Persons Summary page go to the Person Details Section. Then, select Worker Relationships.

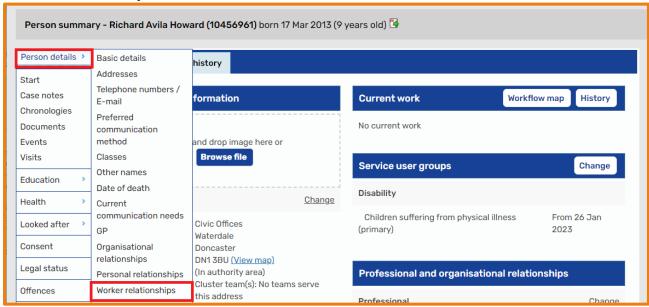

9. Select the Pencil Icon at the side of the workers involvement to edit / amend the information.

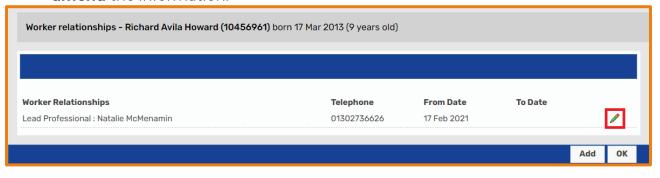

10. Insert the End Date and using the drop-down list select an End Reason.

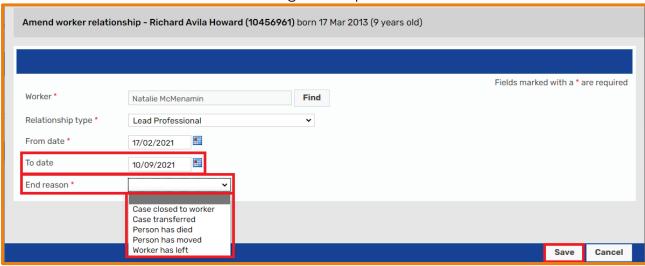

(3) 11. Select **Save** to ensure that the relationship is ended and then Select **Ok** to return to the **Person Summary Page**.

#### **Completing the Early Help Assessment**

When an Early Help Assessment is allocated to you, it will appear in your current work > incoming work folder as a task called **Early Help Assessment**.

1. Click on the incoming step icon and then click Start.

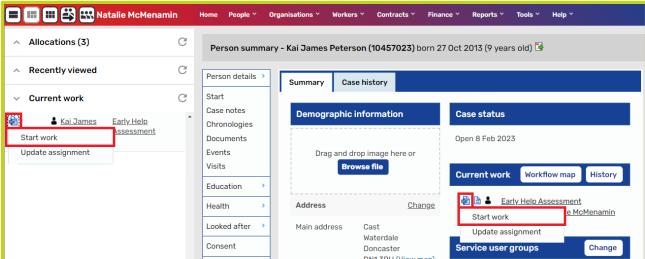

② 2. To record the Outcomes Star – Select the **optional forms/letters icon** or use the **paperclip icon** to **attach** the outcomes star if this has been recorded outside of the system.

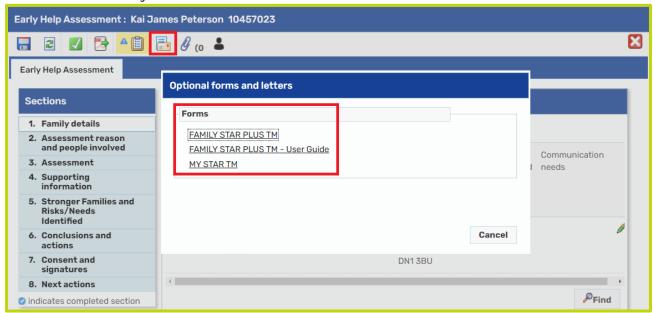

3. Click on the 2<sup>nd</sup> Tab – Family Star and work through Sections 1 – 4 using the **Find Icon**, **Add Icon** and **radio buttons** to populate the information.

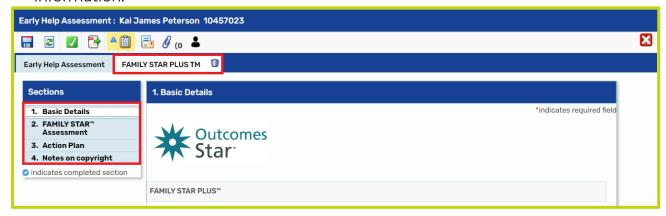

4. Go back to the first tab – Early Help Assessment and Plan, under Section 1: Family Details - Ensure that all the family details are **accurate** for all family members as this will help to build the genogram.

Use the **Find Icon** to **add** in additional family members and significant people and **tick** the **section completed** box once the whole section is finished.

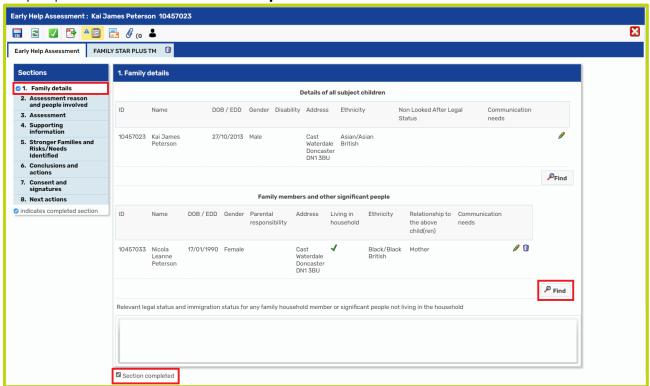

\*\*\*Remember that the **pencil icon** allows you to **edit** and the **bin icon** allows you to **remove** information.\*\*\*

© 5. Section 2: Assessment reason and people involved - Use the **Radio Buttons** and **Find Icons** to complete this section ensuring that all the \* mandatory fields are completed.

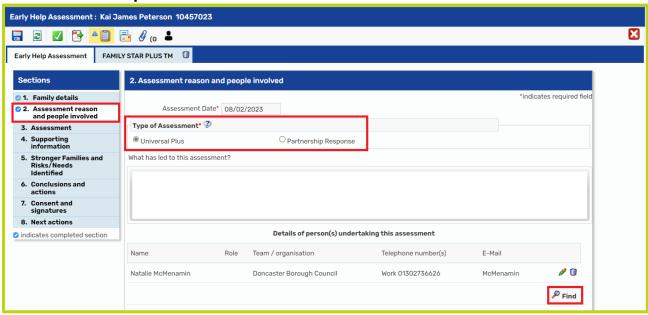

6. Section 3: Assessment – Use the Text Fields and Radio Buttons ○ to complete this section ensuring that all the \* mandatory fields are completed.

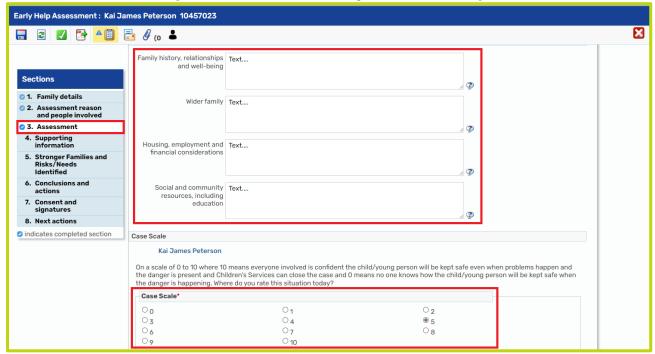

7. Section 4: Supporting Information – Here, you can upload any relevant material as an image. You can do this for the subject child/young person, and any additional person(s).

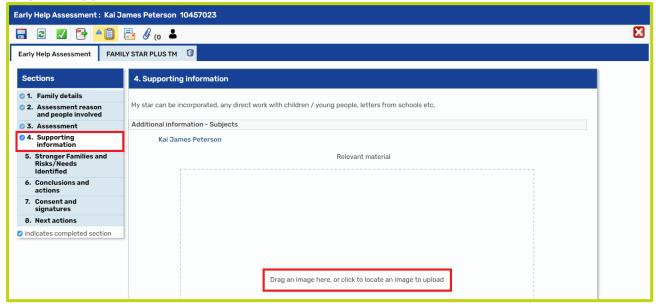

- 8. Section 5: Stronger Families and Risks/Needs Identified These will auto populate from the Contact, Referral or previous EHA.
- 8. 1. For the Stronger Families Outcomes Family Need area, you can amend the Yes / No radio buttons and subsequent checkboxes □ if necessary.

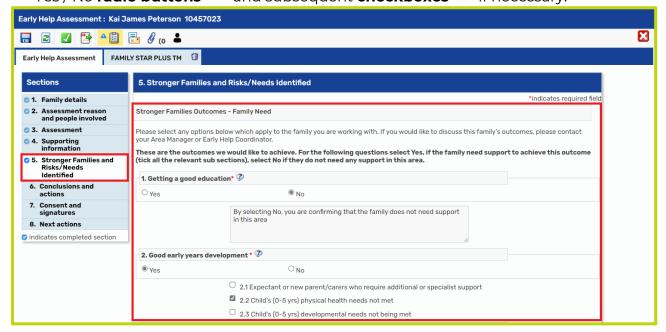

8.2. For the **Risks and Needs Identified** area, you can **add** and **remove ticks** in the **checkboxes** as necessary, remembering to **update** the mandatory drop-down list for the **primary presenting need** if this has changed and then **tick** the Section Completed Box.

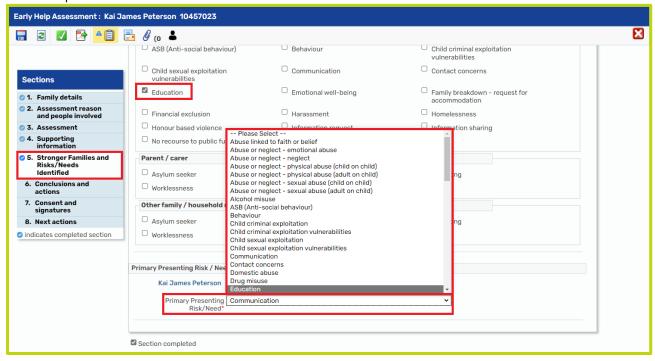

9. Section 6. Conclusions and actions – use the Add Icon Agreed Actions. There are also some Rich Text fields to complete with information.

**Rich Text fields** mean you can **format the text in the box**, e.g. make text bold, bullet point, etc.

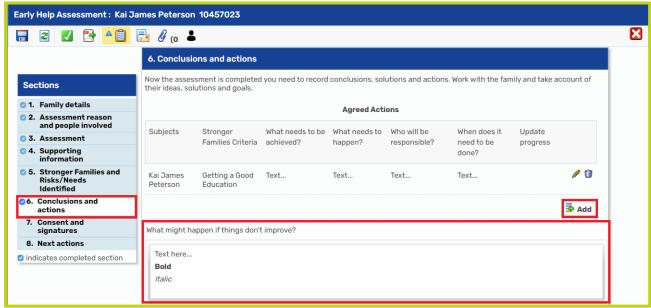

10. Section 7: Consent and Signatures – **Update** and **amend** as necessary and then **tick** the **Assessor Details** box, before **ticking** the **section completed** box.

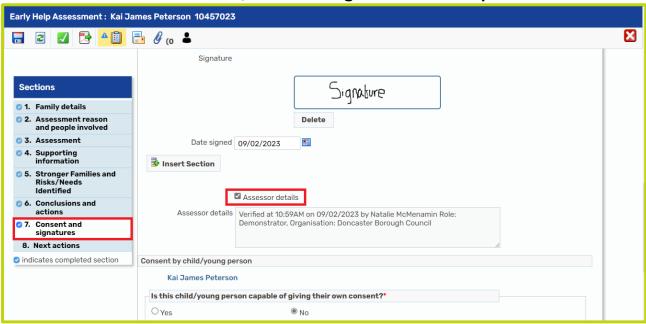

11. Under Section 8: Actions Taken – Use the **Add Icon** to access the drop down box, select the appropriate next action/s. Use the **Find Icon** to assign the task to a co-worker or select **Assign to Me** to assign the task to yourself. Then, click **Add** (to then add another Next Action) or **Add and Close** (to add and close the Next Action pop-up).

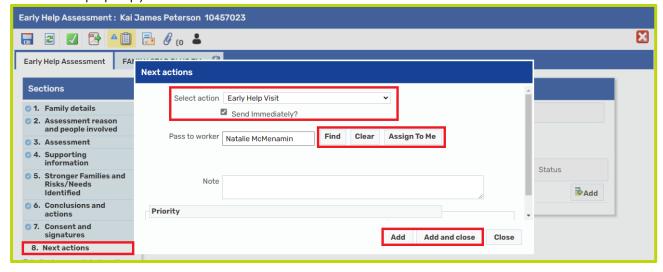

\*\*\* Ticking the Send Immediately Box allows you to send a task to be started without the current form being finalised\*\*\*

12. Click on the **Request Clipboard Icon** to send the request to yourself to **authorise**. **Tick** the radio button next to: Please review information and confirm next action and use the **Find Icon** to search for yourself, and select OK.

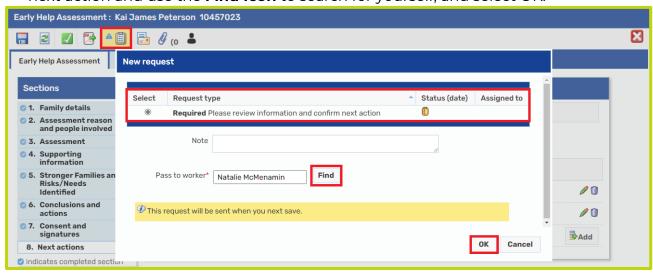

313. Save the form to trigger the request.

#### **Self-Authorising the Early Help Assessment**

(a) 1. Select the **Request Clipboard Icon** and select the **Red Highlighted Request**.

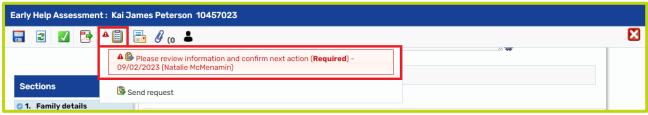

2. Select Completed and click OK.

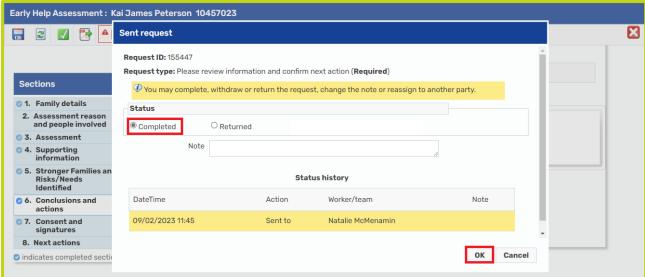

③ 3. Click on the **Green Tick Icon** to **Finish** the form and trigger the next actions.

#### **Completing the Early Help Visit**

(a) 1. From **Current Work** > **Incoming Work**, select the incoming step icon to **start** the Early Help Visit.

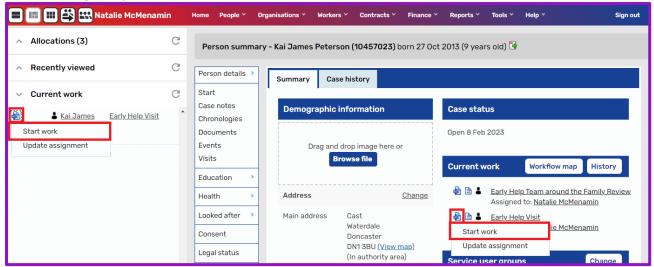

② 2. In Section 1: Details of Visit use the calendar icon to insert the date and time of the visit and ensure that the has the child been seen and seen alone boxes are updated appropriately with the Edit Icon .

You can also use the **Find Icon** to add in **Other people seen** as part of the visit.

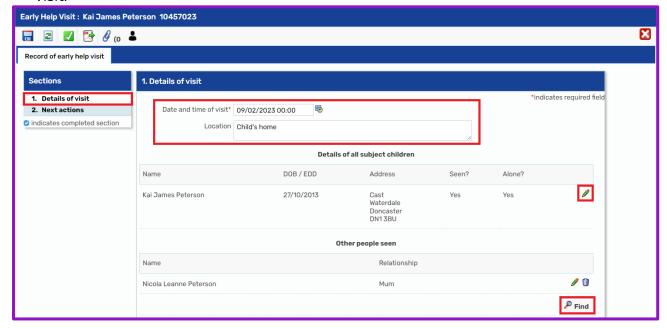

② 2.1. Further down in Section 1, make sure you complete the **Observations** and **Summary of Visit** text fields with relevant information, and select the **Visit Completed by** checkbox.

Use the **Question Marks** <sup>©</sup> for additional guidance on what information to include in each section.

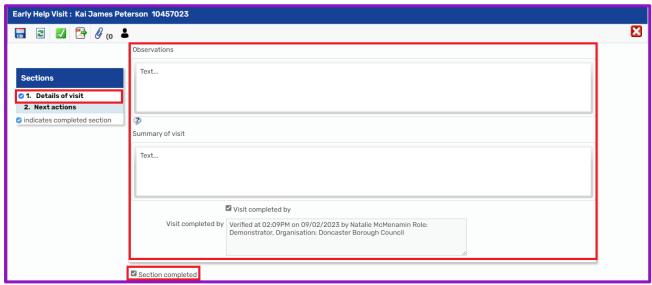

3. In section 2: Actions Taken – Use the **Add Icon** to access the drop-down list and select **Early Help Direct Work**, and click **Assign to Me** (or use the Find Icon to assign the task to a colleague/co-worker) and Click **Add and Close**.

Please note, if needed you can also select a next action of End Early Help Visits, which will terminate the Early Help Visits workflow.

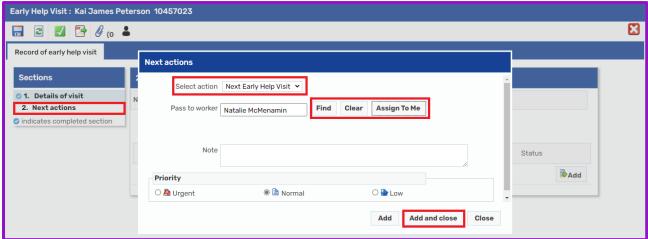

#### **Completing the Early Help Plan**

② 1. From Current Work > Incoming Work, select the incoming step icon ≥ to start the Early Help Plan.

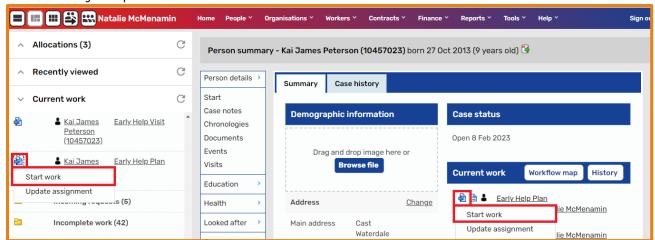

- ② 2. Under Section 1: Family Details Ensure that all the family details are **accurate** for all family members as this will help to build the genogram.
  - Use the **Find Icon** to **add** in additional family members and significant people and **tick** the **section completed** box once the whole section is finished.

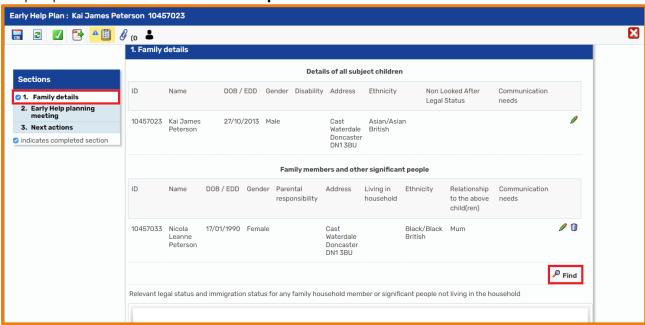

③ 3. In Section 2: Early Help planning meeting – the **Date of the meeting** will autopopulate as today's date, but can be changed.

Then, use the **Find Icon** for add **People involved in developing this plan**.

You can also use the **Add Icon** \*\* to add to the **Plan** table.

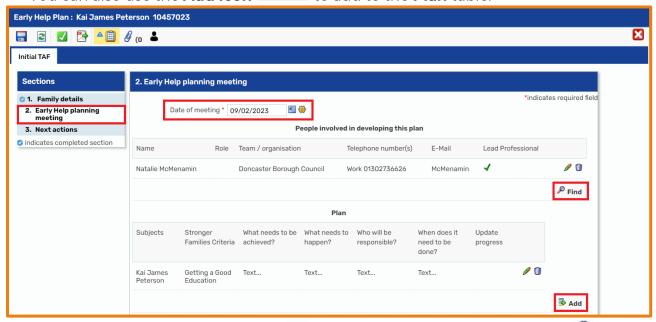

- \*\*\*Remember that the **pencil icon** allows you to **edit** and the **bin icon** lows you to **remove** information\*\*\*
- 3.1. Next in Section 2, you can fill in the Views of the child/young person, Parent/Carer views and Other Services Views.

You can use the **Insert Section** icon to add more people to each area.

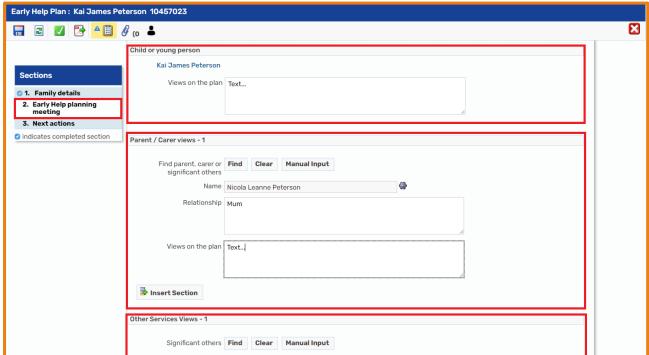

3.2. Then, you can update the **Case Scale and Reason**. You can also select whether a referral to Social Care is needed or not.

The Arrangements for Review can also be completed with a date/time and

location. Use the **Calendar Icon** to set the date and time, and either **Find** or **Manual Input** to choose the location.

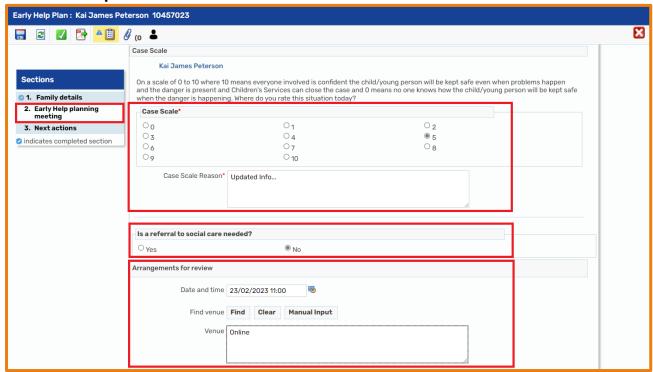

4. Under Section 3: Actions Taken – Use the **Add Icon** to access the drop down box, select the appropriate next action/s. Use the **Find Icon** to assign the task to a co-worker or select **Assign to Me** to assign the task to yourself. Then, click **Add** (to then add another Next Action) or **Add and Close** (to add and close the Next Action pop-up).

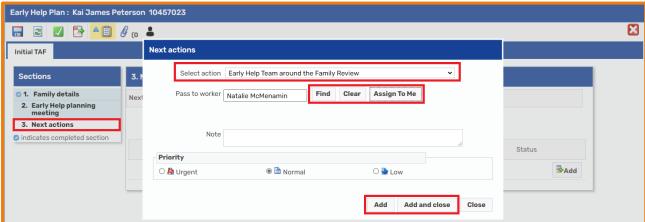

5. Click on the **Request Clipboard Icon** to send the request to yourself to **authorise**. **Tick** the radio button next to: Please review information and confirm next action and use the **Find Icon** to search for yourself, and select OK.

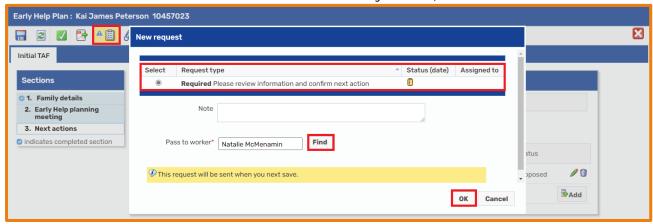

#### **Self-Authorising the Early Help Plan**

(a) 1. Select the **Request Clipboard Icon** and select the **Red Highlighted Request**.

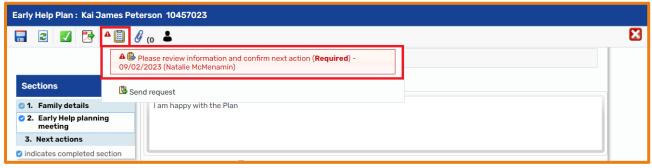

② 2. To **approve** the Early Help Plan, select **Completed** and click **OK**.

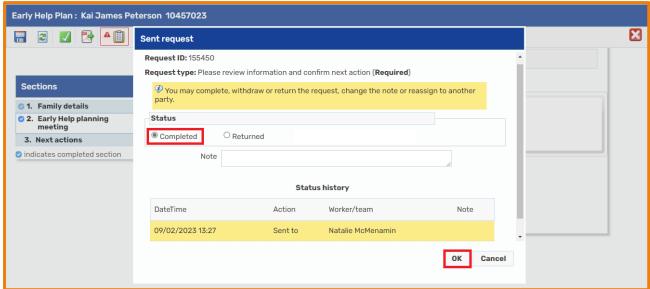

③ 3. Click on the **Green Tick Icon** to **Finish** the form and trigger the next actions.

## Completing the Early Help Team around the Family Review

The Early Help Review Team around the Family Review will sit in the Future Work Folder until 14 days prior to the set scheduled date, it will then transfer into the Incoming Work Folder. Reviews can be started earlier from the Future Work Folder if necessary.

1. From the Current Work Folder > Incoming Work or Future Work select the icon to start the work.

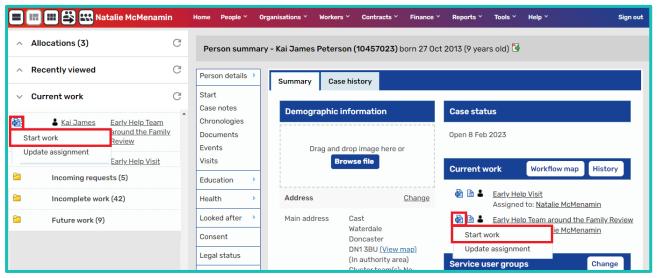

② 2. Select the **optional forms/letters icon** to record the **Outcomes Star** or use the **paperclip icon** to **attach** the outcomes star if this has been recorded outside of the system.

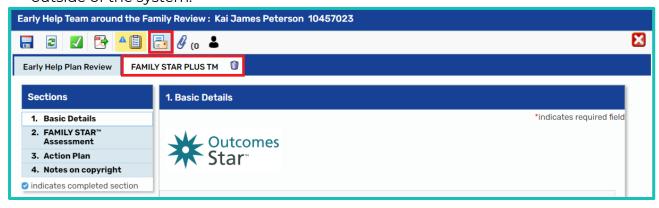

3. Answers will auto-populate from the previous Early Help Plan, work through Sections 1 – 4 updating the information and ensuring that any \* mandatory information fields are completed. Tick the section completed box after completing each section.

\*\*\*Remember that the **pencil icon** allows you to **edit** and the **bin icon** allows you to **remove** information.\*\*\*

Refer to the section above – <u>Completing the Early Help Plan</u> for further details and support on completing this form.

4. Under Section 5: Actions Taken – Use the **Add Icon** to access the drop down box, select the appropriate next action/s. Use the **Find Icon** to assign the task to a co-worker or select **Assign to Me** to assign the task to yourself. Then, click **Add and Close.** 

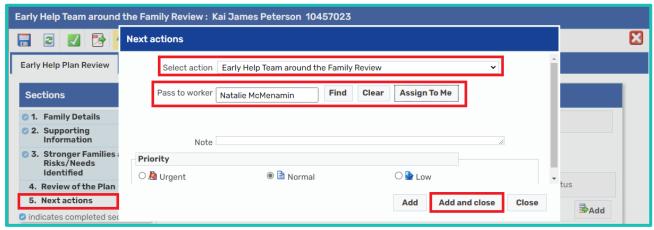

5. Click on the **Request Clipboard Icon** to send the request to yourself to **authorise**. **Tick** the radio button next to: Please review information and confirm next action and use the **Find Icon** to search for yourself, and select OK.

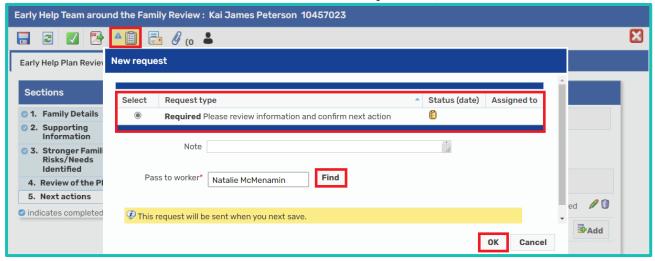

6. Save the form to trigger the request.

## Self-Authorising the Early Help Review Team around the Family Review

1. Select the **Request Clipboard Icon** and select the **Red Highlighted Request**.

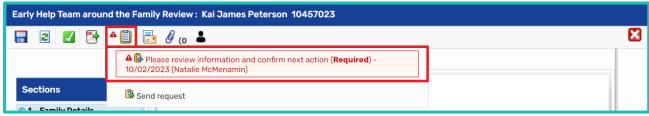

② 2. To **approve** the Early Help Team around the Family Review, select **Completed** and click **OK**.

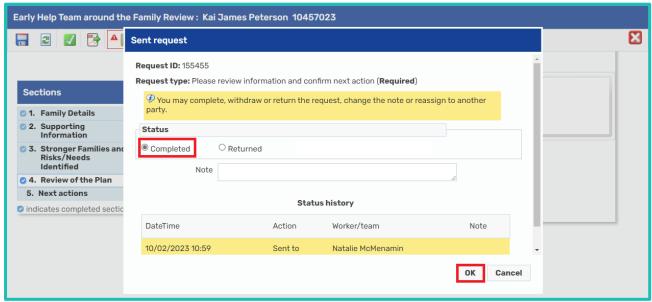

③ 3. Select on the **Green Tick Icon** to **Finish** the form and trigger the next actions.

#### **Early Help Case Closure**

1. Under Current Work > Incoming Work select the incoming step icon to start the Early Help Case Closure Record.

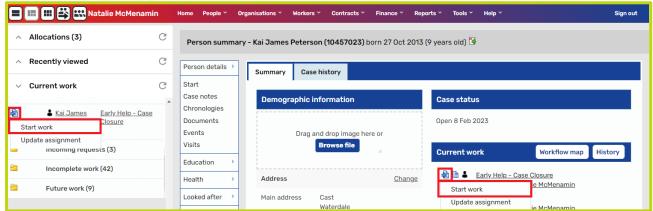

- ② 2. Section 1: Closure Details Complete the form ensuring that all the **mandatory fields \*** are completed.
- 3. Use the **calendar icon** to insert the **case closure date**, (the yellow cog has populated with the date the form was started but this is editable).

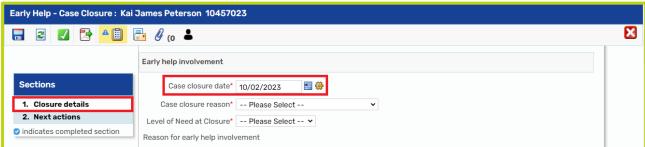

4. The drop-down list to select a Case closure reason and Level of Need at Closure.

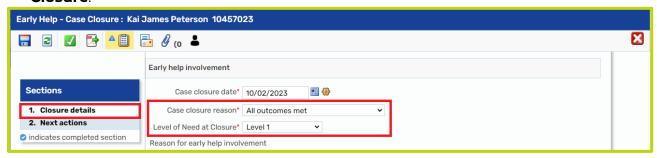

© 5. Use the **free type text fields** to **record** the reason for early help involvement and summary of interventions.

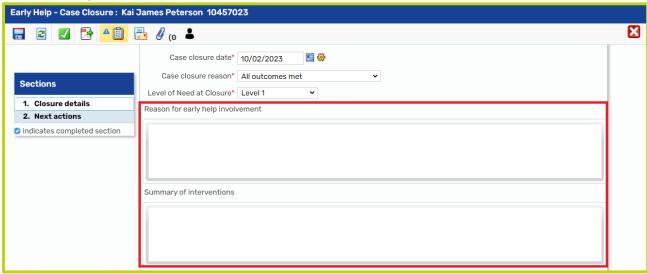

6. Ensure that any outstanding steps / services or open plans are completed/cancelled.

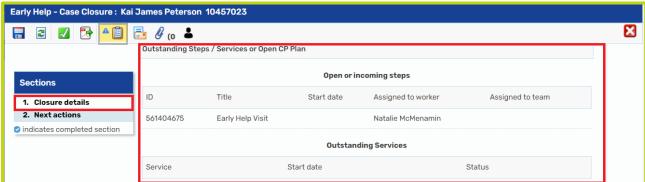

7. To request **Open or incoming steps** are cancelled, select the Requests Icon.
Then, send the 'Please cancel Direct Work no longer required' request to the DIPS Support Team Virtual Worker.

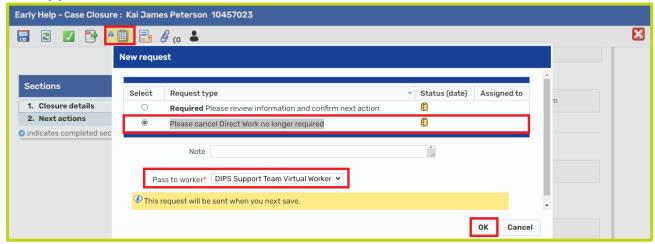

\*\*\*Please note, the 'Required: Please review information and confirm next action' request must be complete by a manager before the DIPS Team can cancel any work\*\*\*

8. In the Stronger Families Outcomes area, use the **add icon** to insert achievements/outcomes.

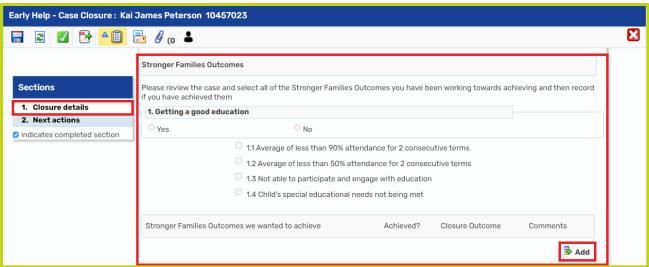

🍪 9. The same applies to insert Scale Rating Information.

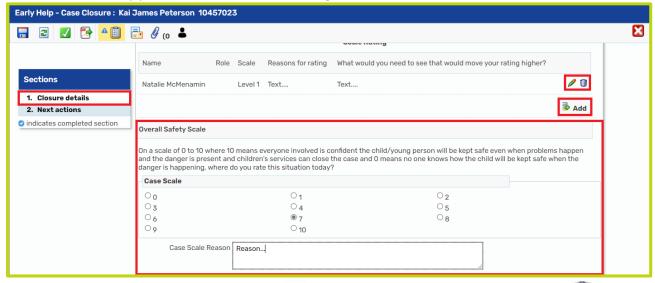

\*\*\*Remember that the **pencil icon** allows you to **edit** and the **bin icon** allows you to **remove** information.\*\*\*

10. The File Retention Details are recorded via the Person Summary Page, ensure that you have saved the closure form and then from the Person Summary Page select **File Management** > **File Retention**.

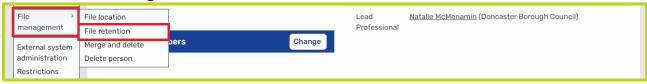

© 11. Complete the File Retention Information, ensuring that all the \* mandatory fields are populated and then select Save.

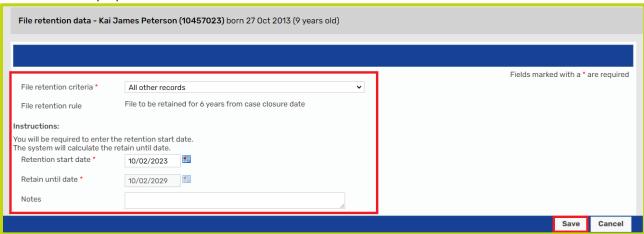

② 12. Go back to the Early Help Closure form and select the **Refresh Icon** then insert the File Retention Information.

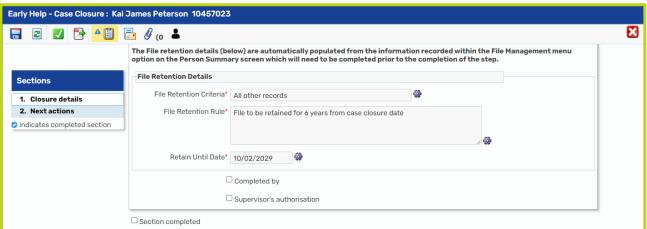

😂 13. Tick the Completed By Box, leaving the Supervisor's Authorisation Box unticked.

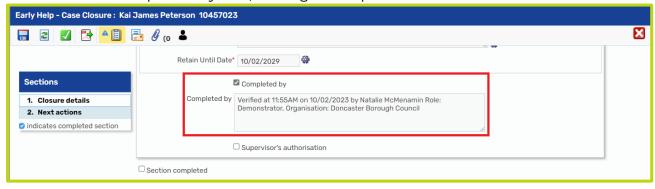

14. Section 2: Actions Taken – Use the **Add Icon** to access the drop-down list and **select** the next action: **Early Help Case Closed**. Select **Add and Close**.

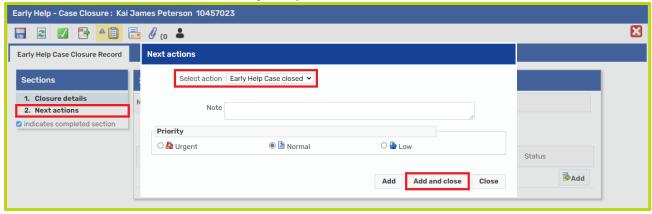

15. Select the **Request Clipboard Icon** and **tick** the request: Please review information and confirm next action. Then, use the **drop-down list** to select the **Early Help Closures Virtual Worker**. Select **OK**.

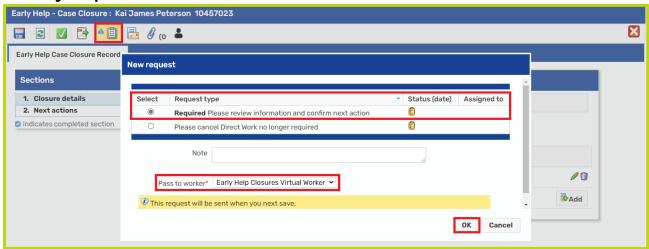

16. Save and Exit the form to allow an Early Help Hub Team Manager to access, approve and finalise the request.